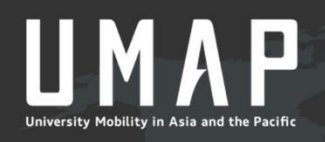

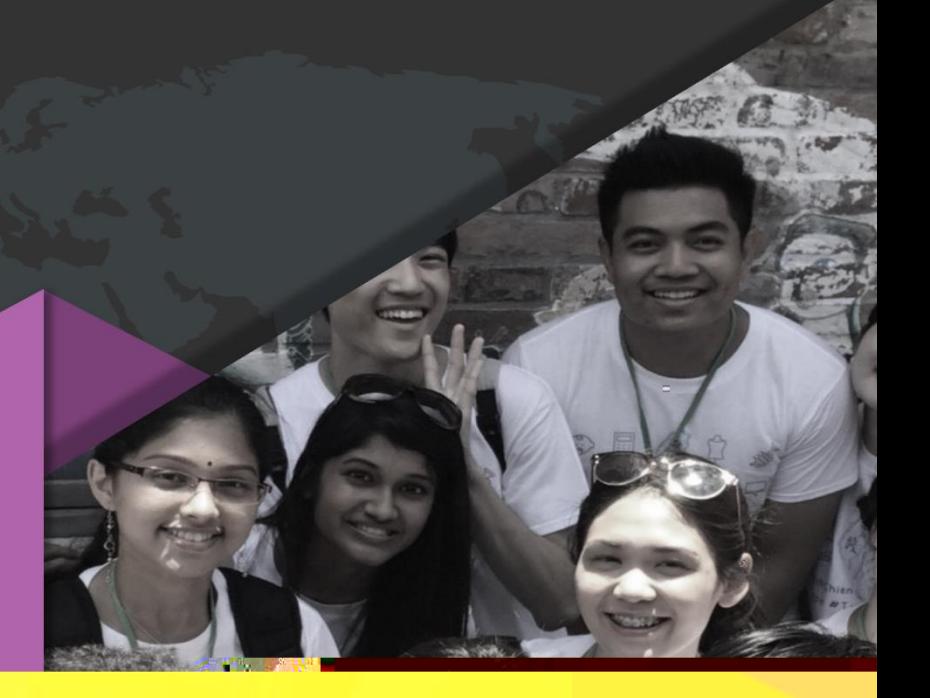

# USCO MANUAL

## **Students**

## Contents

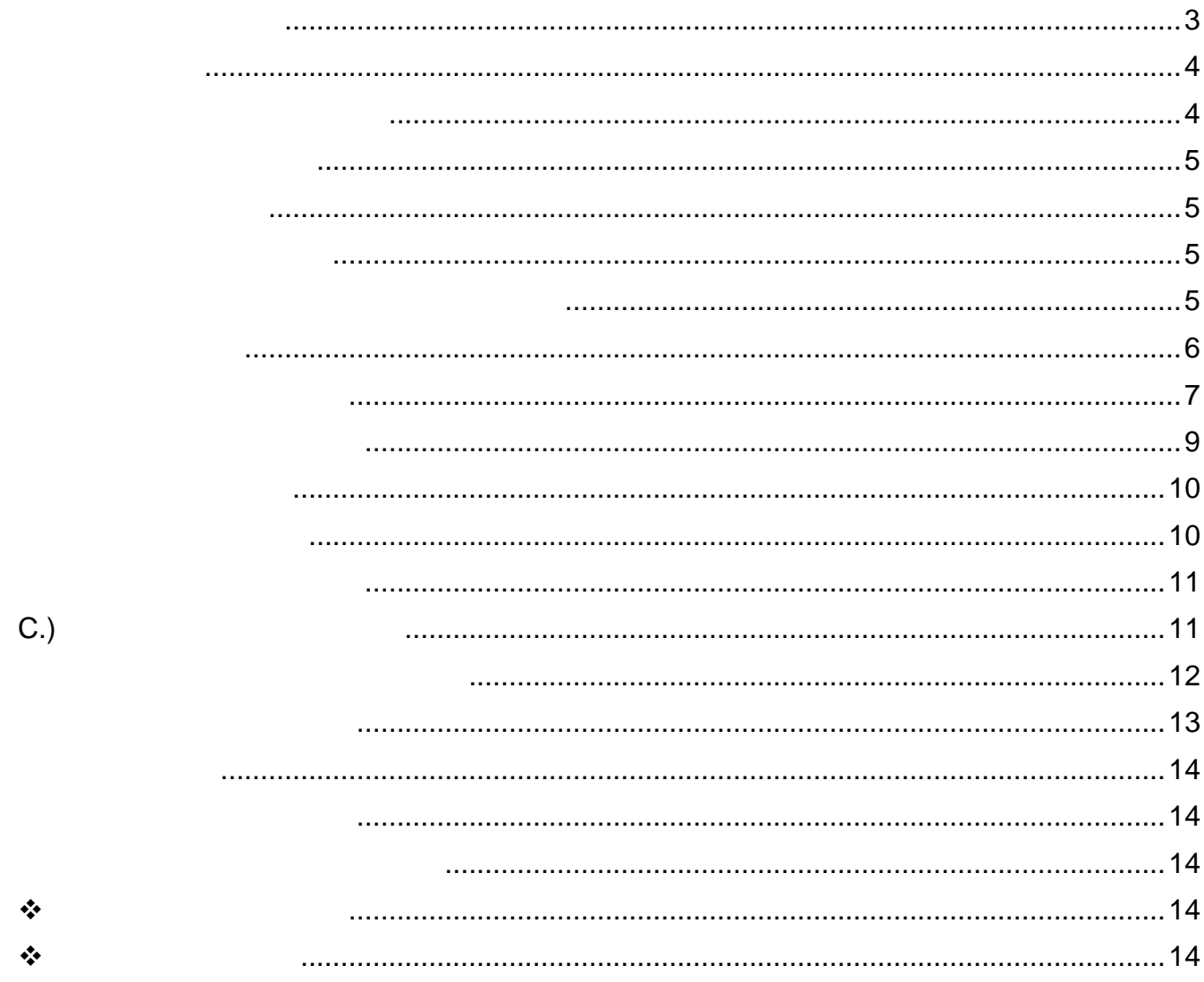

## <span id="page-2-0"></span>**1. Overall Process Diagram**

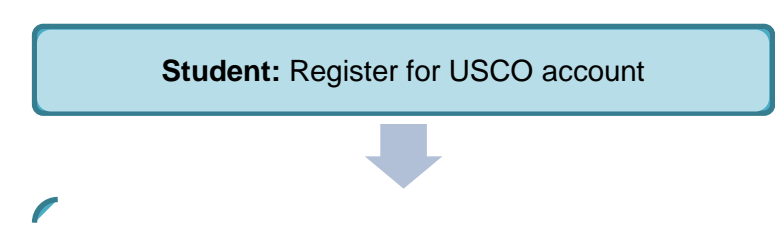

## <span id="page-3-0"></span>**2. User Registration**

Link to USCO System: **https://usco.umap.org/std/**

#### <span id="page-3-1"></span>**A.) Email Address Registration**

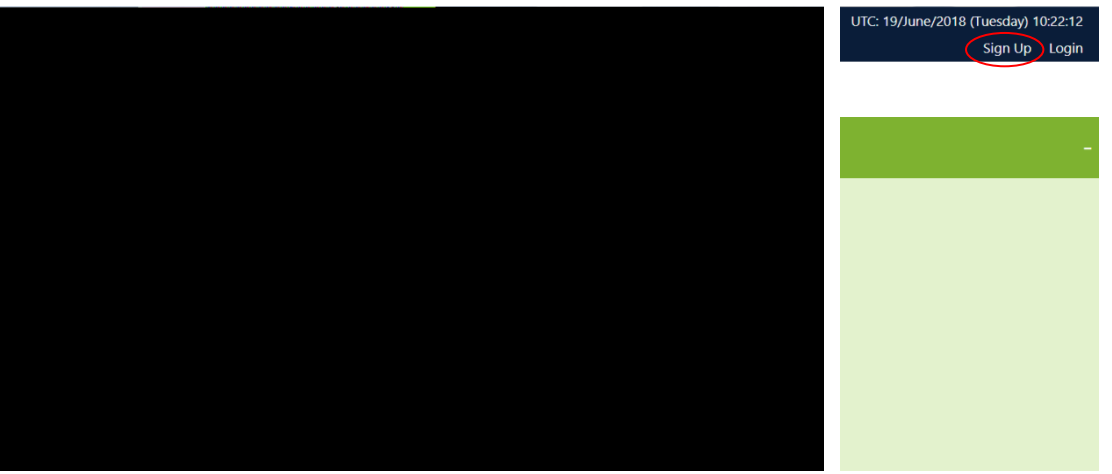

*\*It is recommended that you should use the email address provided by your home institution*

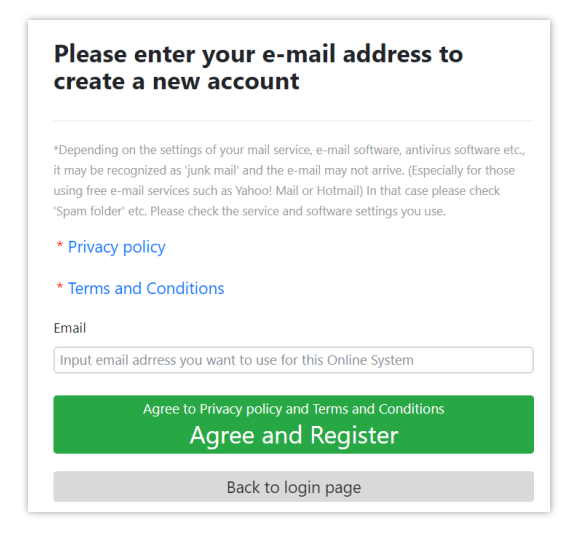

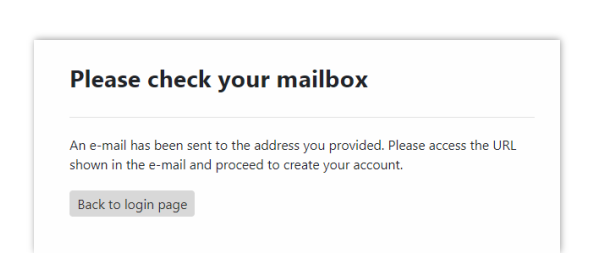

## <span id="page-4-0"></span>**B.) Account Registration**

#### \*Required items

\*Basically please input single-byte alphanumeric characters.

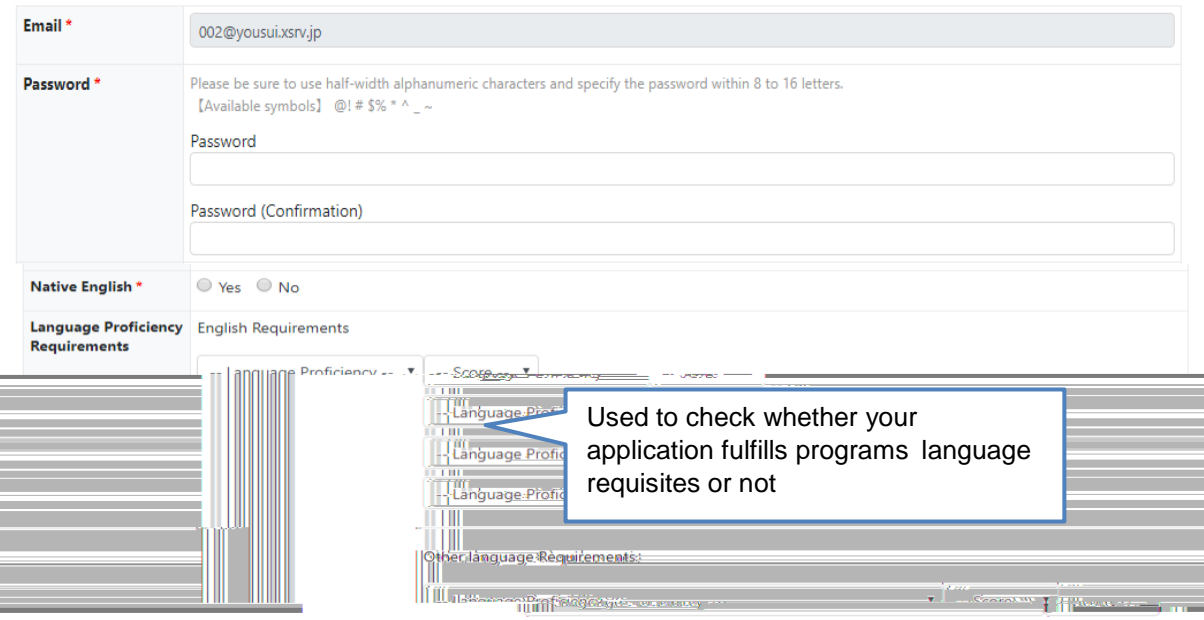

- <span id="page-4-2"></span><span id="page-4-1"></span>**3. Applying for a Program**
	- **A.) Check Program Details**

- <span id="page-4-3"></span>**B.) Prepare Required Documents** 
	- $\bullet$  Transcription
	- $\bullet$  Certificate of Officer  $\mathcal{L}_{\mathcal{A}}$  Language Exams
	-
	- $\bullet$  Motivation Letter(s)
	- **Co**py of Passenger
	- $\bullet$

※*Please note that only Word/PDF format files, smaller than 15MB, will be accepted on USCO System.*

## <span id="page-5-0"></span>**C.) Select Programs**

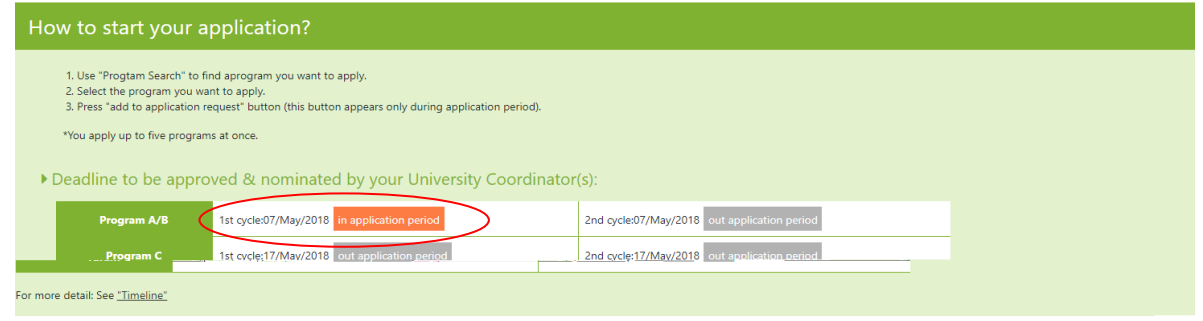

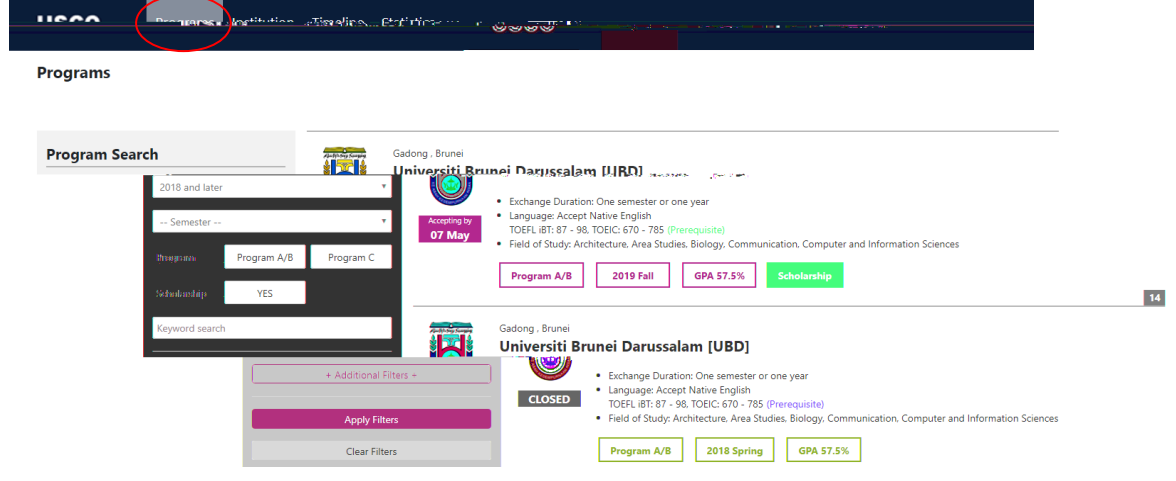

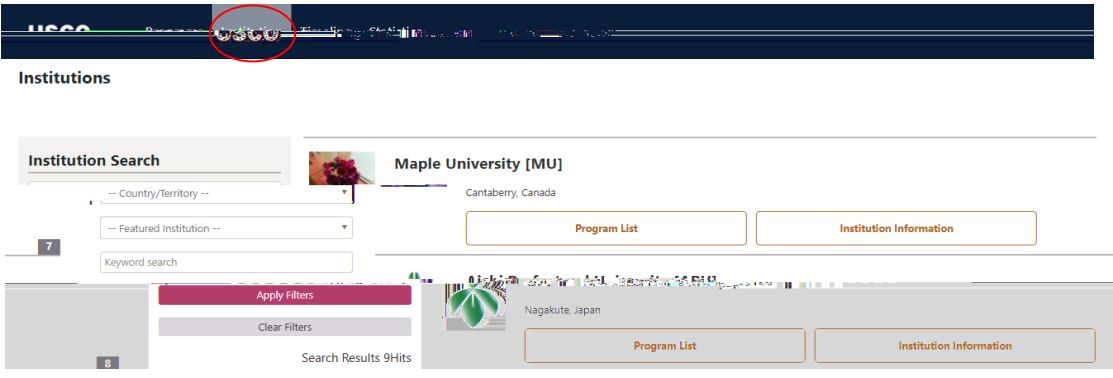

## <span id="page-6-0"></span>**D.) Create New Application**

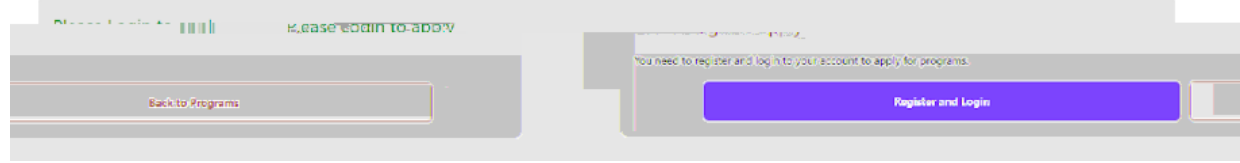

#### **Applicant (Temporarily saved)**

Student basic information Update

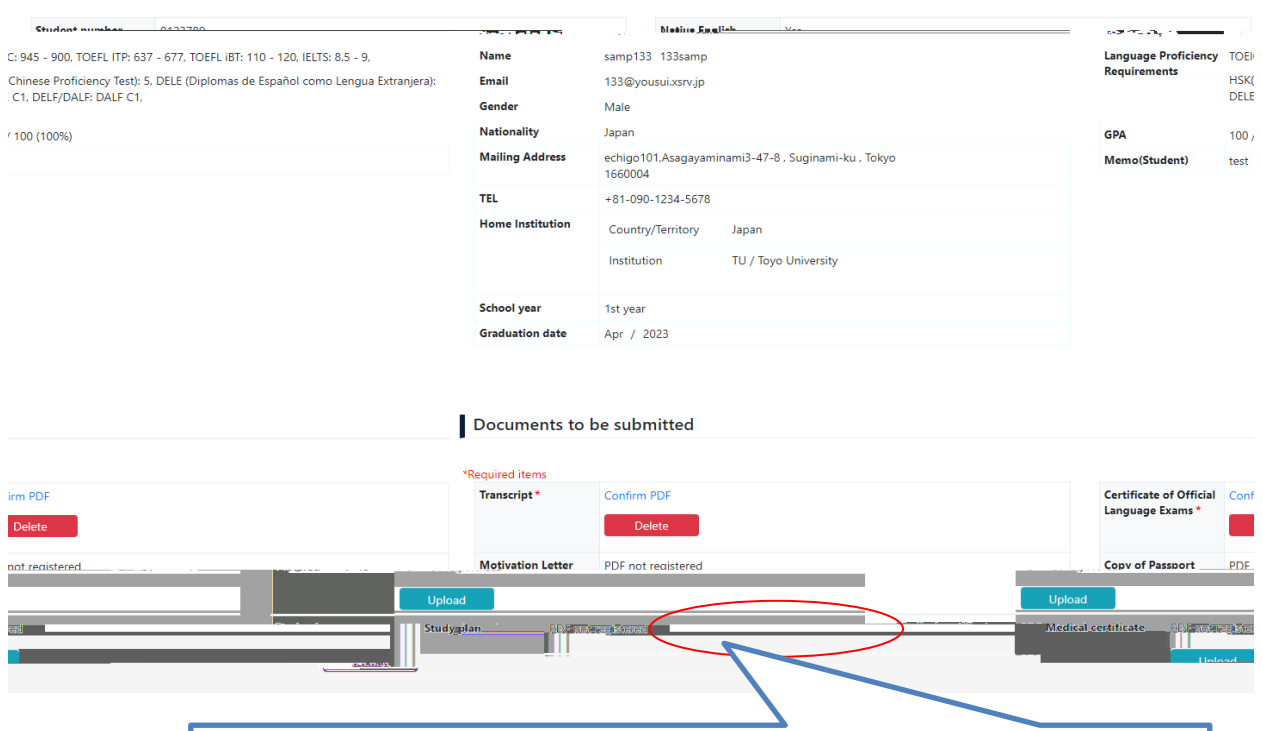

For Program A/B, the button for PDF upload of "Study plan" will not be displayed **TW** PLNP POM SP3 T T T

PALPO b WLOSPP WP /1, WALT 7T LO PLPTO TR your wait for approval.

#### Application S. Legitus (Program A/B)

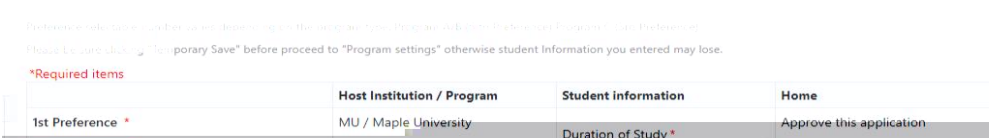

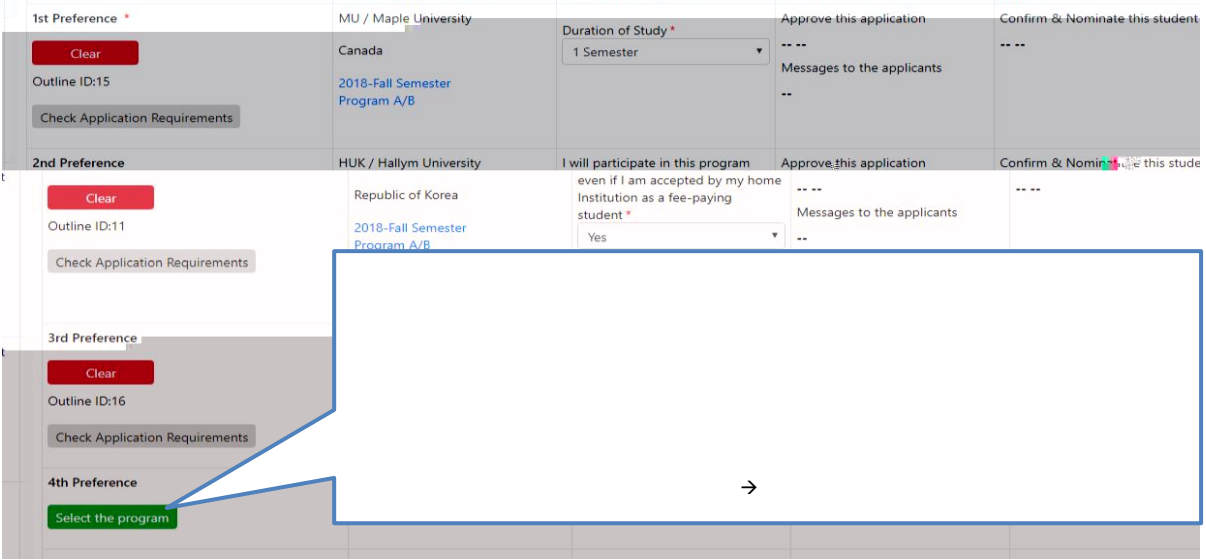

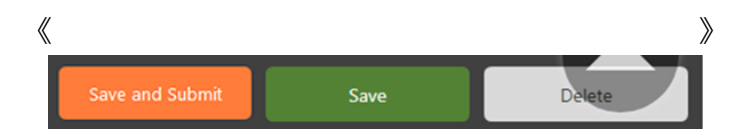

**UMAP IS** 

- $\bullet$  and  $\bullet$  and  $\bullet$  and  $\bullet$  and  $\bullet$  $\textcircled{\scriptsize{1}}$ 
	- $\Omega$
	- $\bullet$  Save Temporarily save Temporarily save Temporarily save Temporarily save Temporarily save Temporarily save Temporarily save Temporarily save Temporarily save Temporarily save Temporarily save Temporarily save Tempora
	- Delete Delete the temporarily data (non applied)

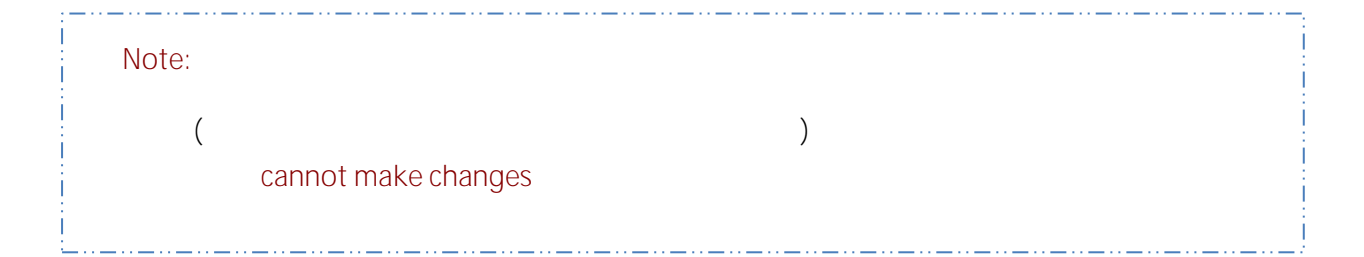

#### In the case that the nomination period ended while Temporarily saved

The nomination period has ended. If you wish to still apply, please contact IS within one week from the nomination end date. The primary stored data will be deleted after 7 days.

## <span id="page-8-0"></span>**E.) Viewing Your Application**

#### **My Application**

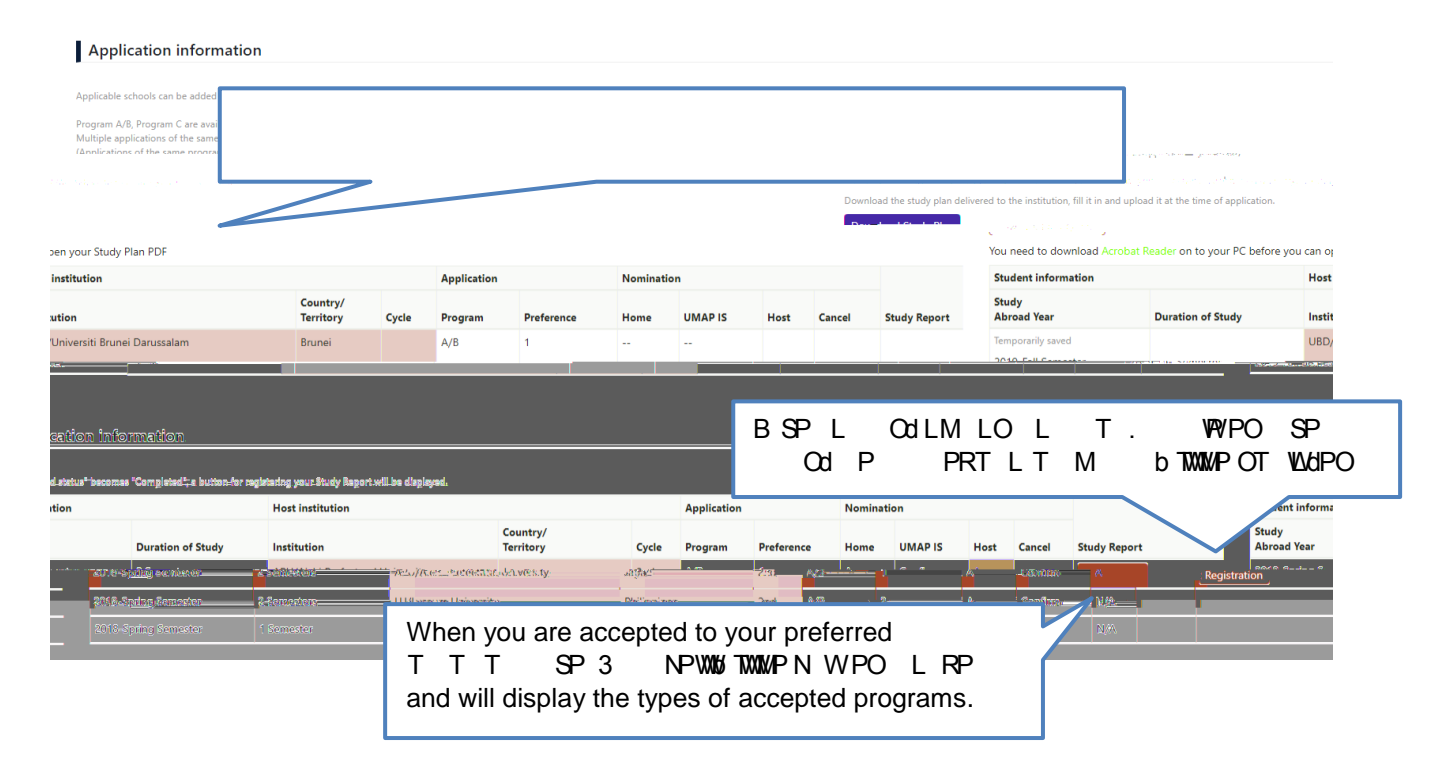

## <span id="page-9-1"></span><span id="page-9-0"></span>**4. Other Application Details**

**A.) Application Timeline**

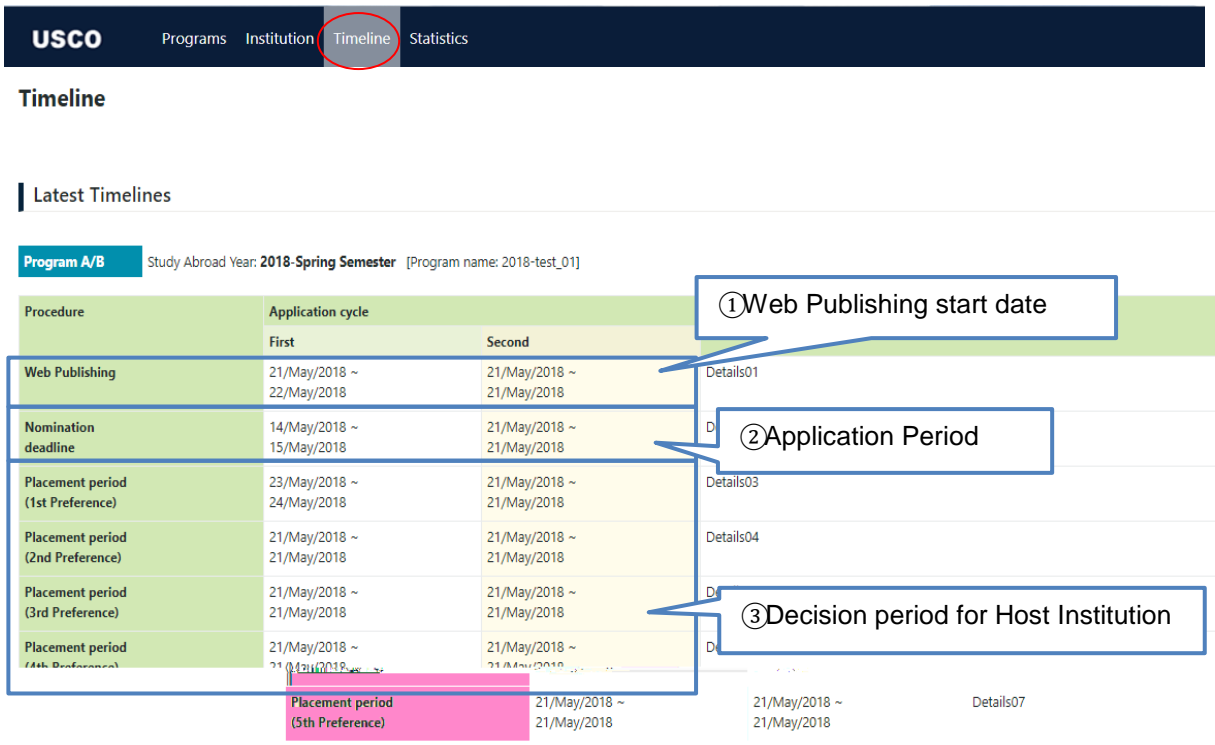

**\*In the case of "Accept":** 

1) Web Publishing

2) Nomination deadline

3) Placement Period:

**\*In the case all host institutions choose to "Decline":** 

※ **Because UTC (Universal Time Coordinated) is used, please be careful about each deadline**

《Past Timelines》

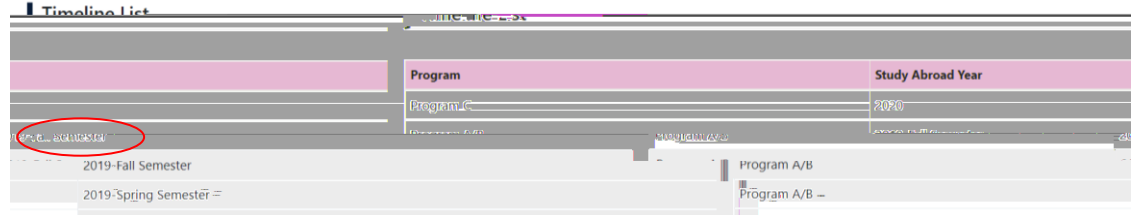

## <span id="page-10-0"></span>**B.) Errors During Application**

<span id="page-10-1"></span>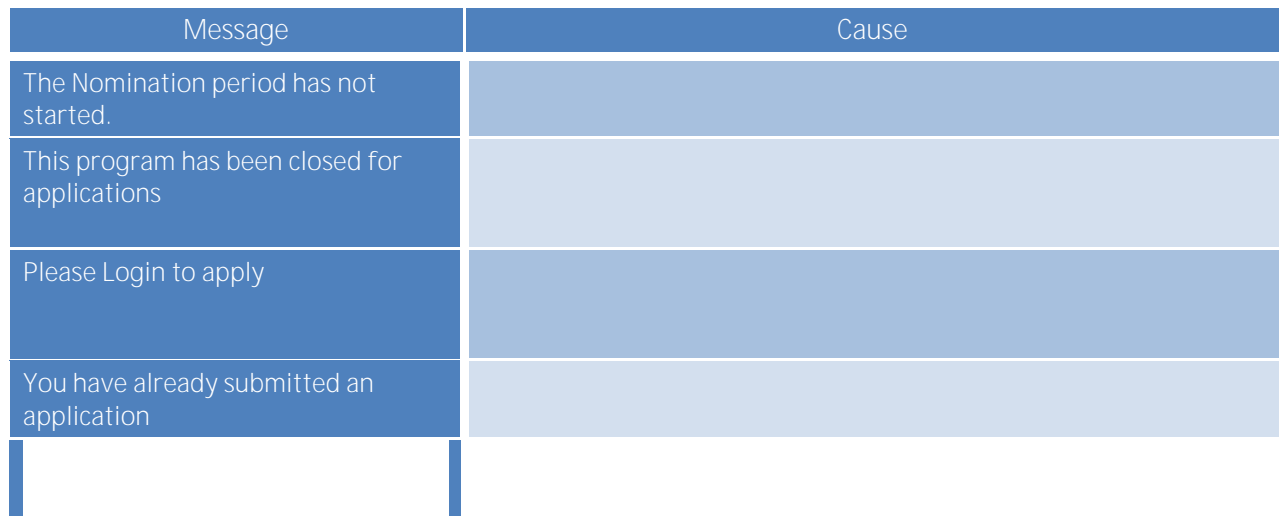

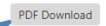

This application has been complete.

Downloading the application as PDF is possible after submission ※Changes to personal information, however, is not allowed. If change is still necessary, please contact your Home institution.

Student basic information

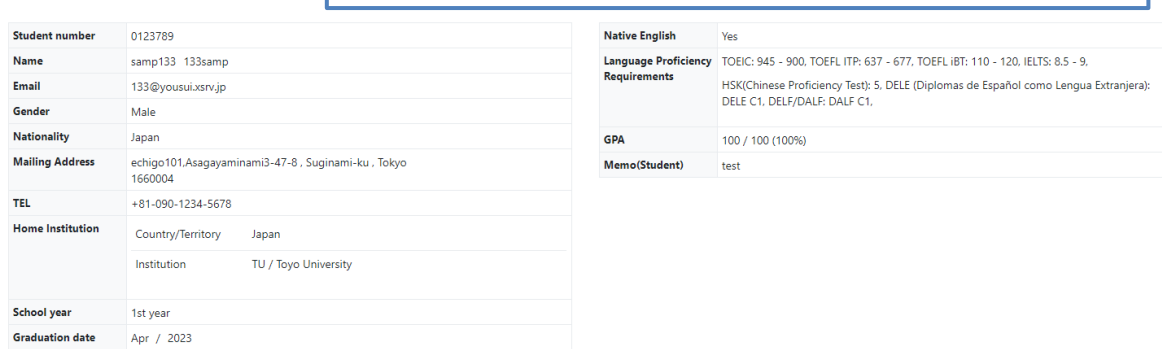

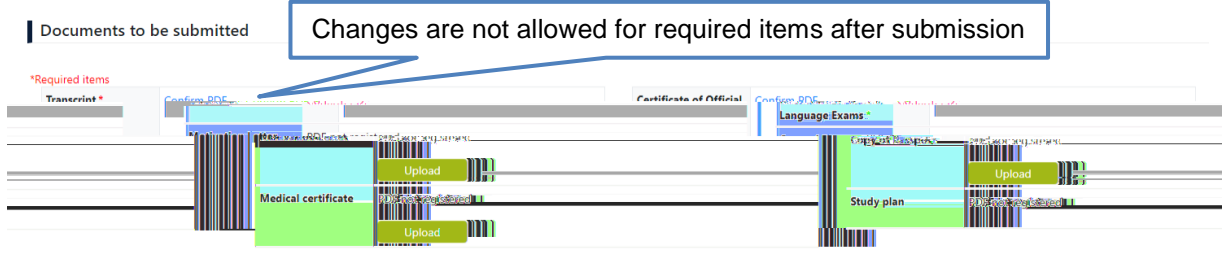

#### <span id="page-11-0"></span>**D.) Checking Status After Submission**

#### **Stage 1:**

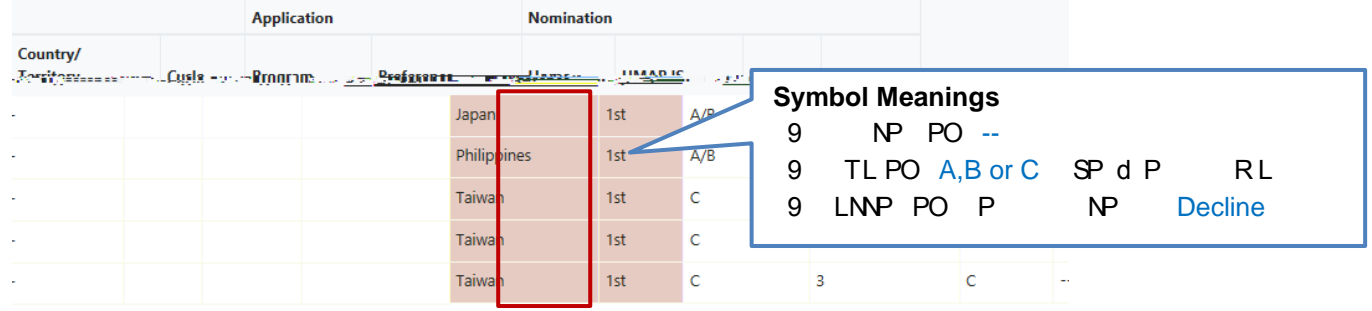

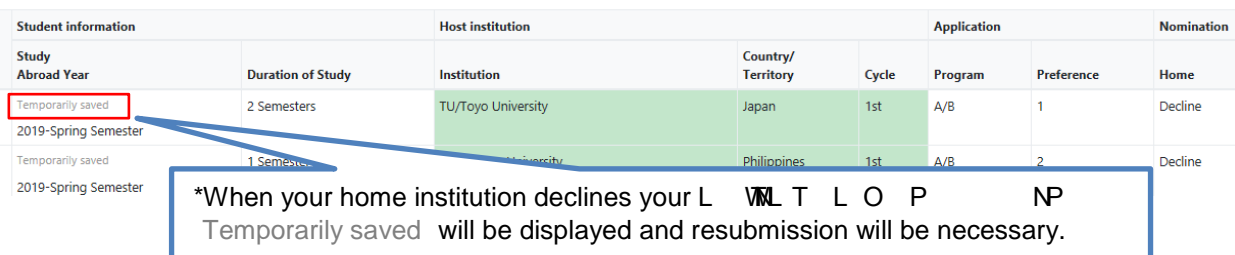

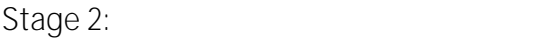

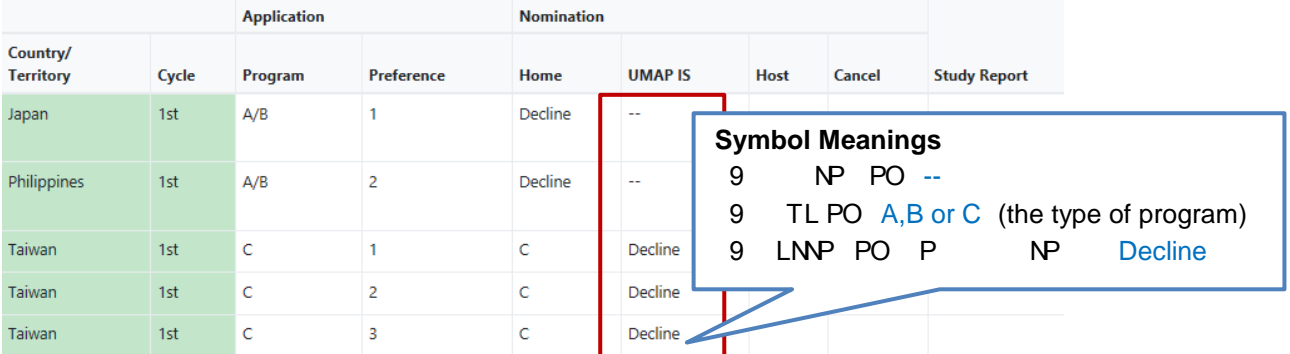

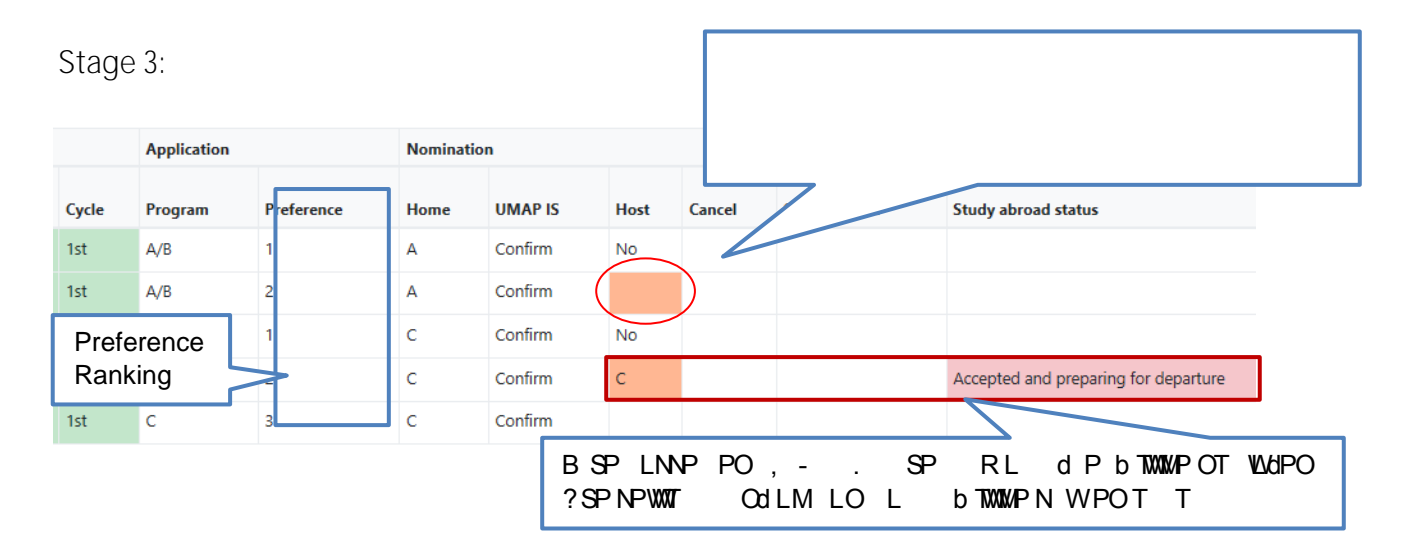

#### <span id="page-12-0"></span>**E.) Application Cancellation**

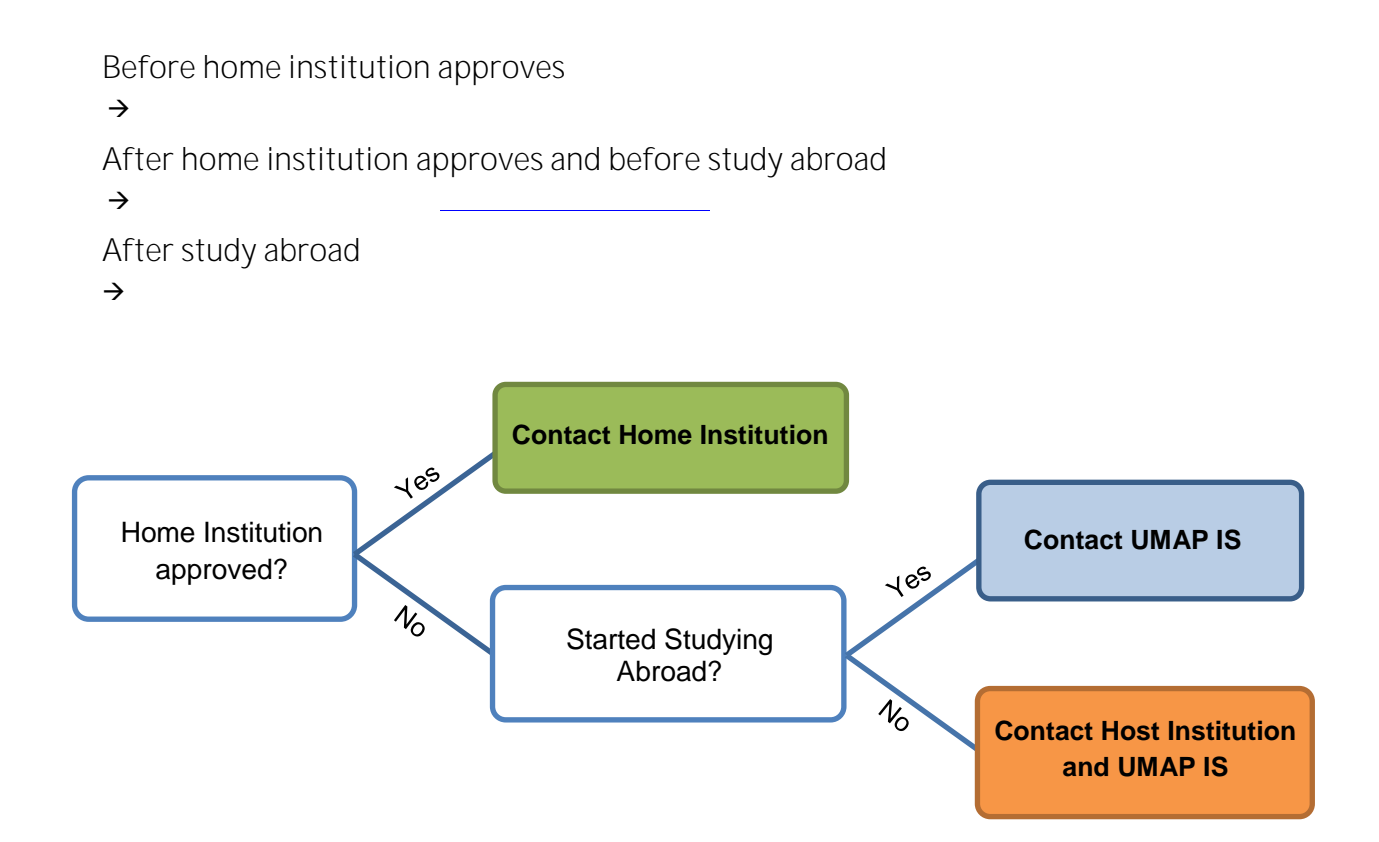

## <span id="page-13-0"></span>**5. After Study Abroad**

<span id="page-13-1"></span>**Submission of Study Report**

Past application information

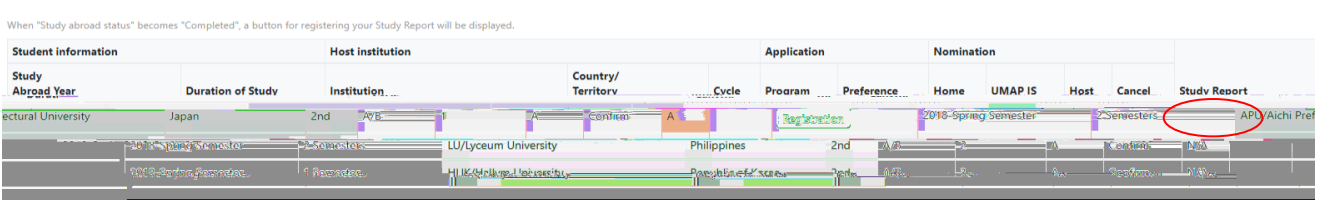

 $\langle \hspace{-.25cm} \langle \hspace{-.25cm} \rangle$ 

## <span id="page-13-3"></span><span id="page-13-2"></span>**6. Forgotten Email Address or Password**

### **Forgotten Email Address**

*(Note: whenever an application has been completed on the system, the student will get a confirmation email from the host university)*

#### <span id="page-13-4"></span>**Forgotten Password**

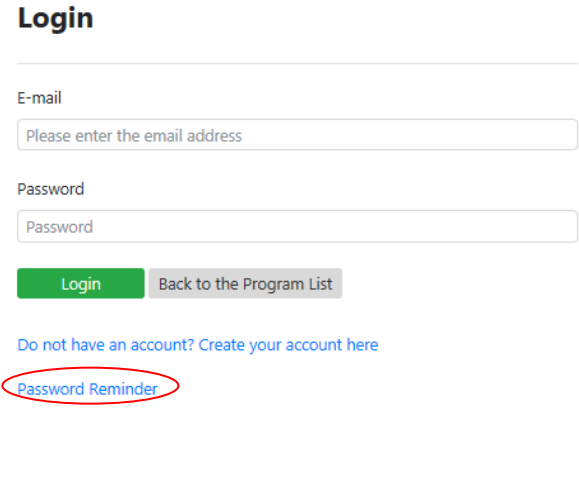

#### **Password Reminder**

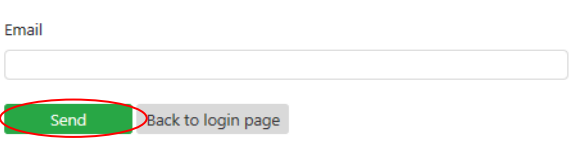